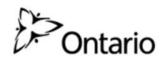

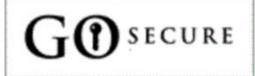

#### Go Secure

A Quick-Start Guide to Registration and Signing-in

### Guide to Go-Secure

 Go-Secure is a security authentication and authorization system that complies with the latest Ontario Public Service Information Technology Security Policies and Standards. The security system was designed to protect the integrity of data submitted.

## In this guide, you will learn...

- Registration for all users
  - New users

- Accessing Go Secure
  - Signing-in

- Basic troubleshooting
  - Password resets etc.

## Registration for all new users

 To register for a <u>new</u> GO Secure account, visit the registration link:

https://www.iam.security.gov.on.ca/

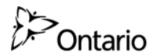

#### **GO Secure Login**

Providing secure online resources for individuals within the Ontario and Broader Public Sectors.

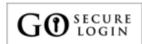

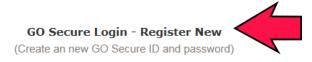

#### GO Secure Login - Profile

(See your profile, change password or security questions)

#### GO Secure Login - Delegated Administration

(For administrators of user access and resources)

## Fill in all required information...

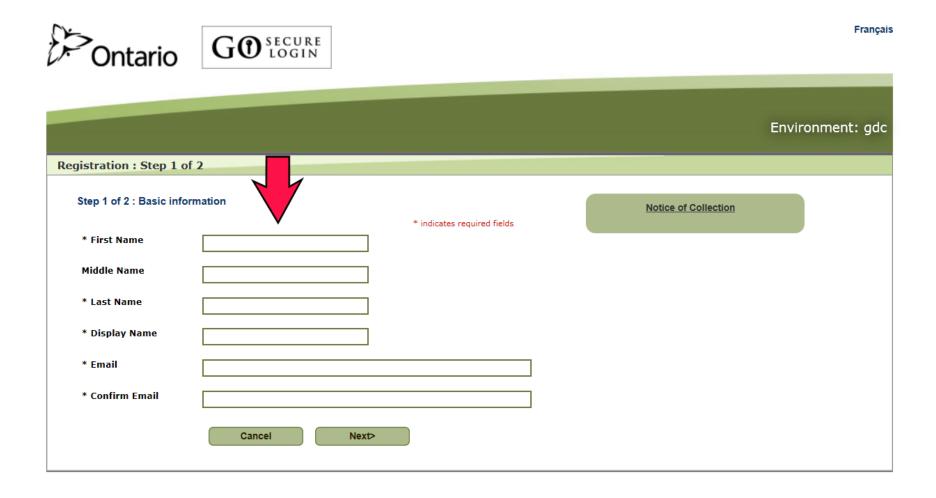

### Enter Log-in and Security Information

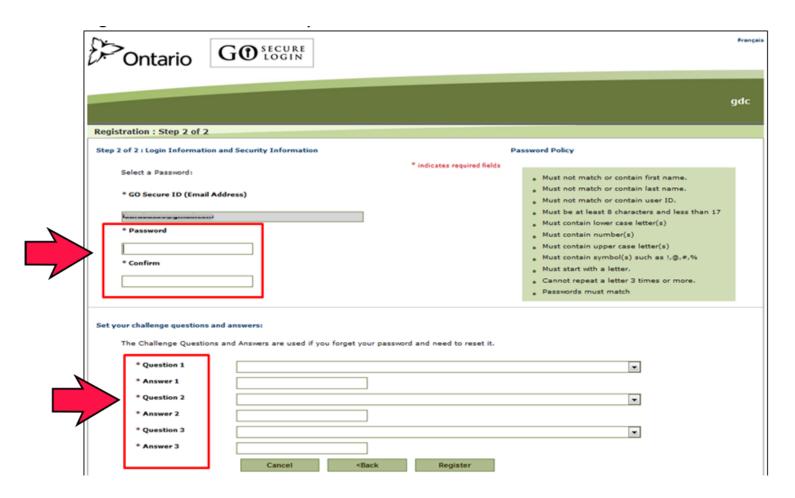

\*Remember to take note of your password and secret questions and answers\*

\*Please note: passwords and secret question answers are case sensitive\*

# Secure Login Terms and Conditions of Use

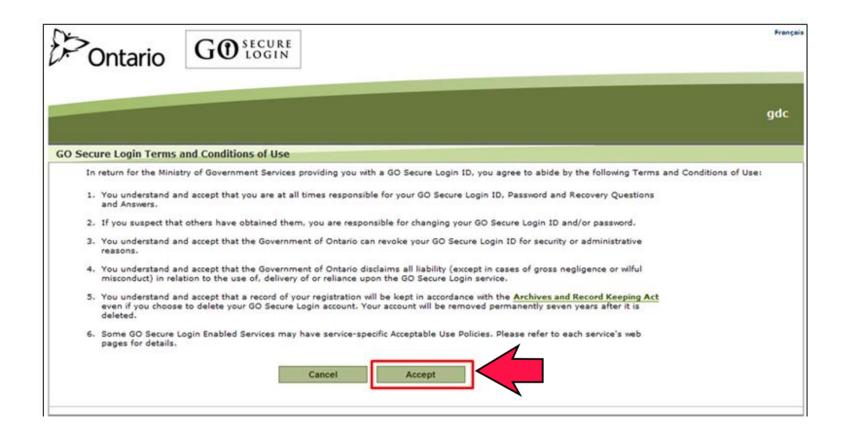

# Check your e-mail to confirm registration with Go Secure

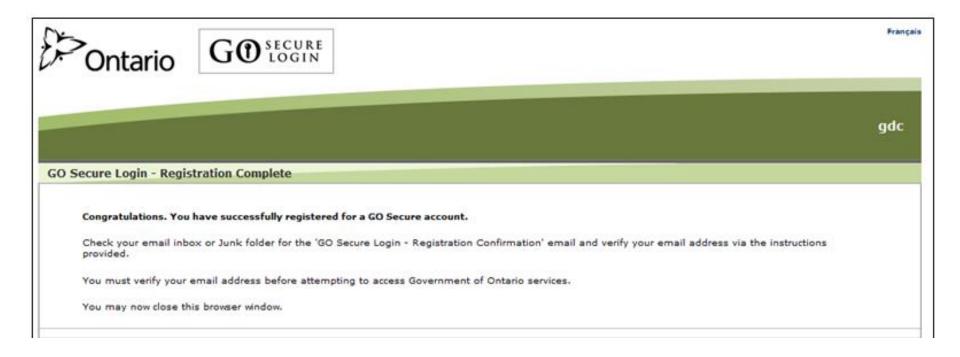

### Access to the Application

#### \*Important\*

- After you have successfully registered with Go Secure, you must notify your Ministry contacts for the Annual Survey to have your permissions set up
- You will receive an email confirming your access

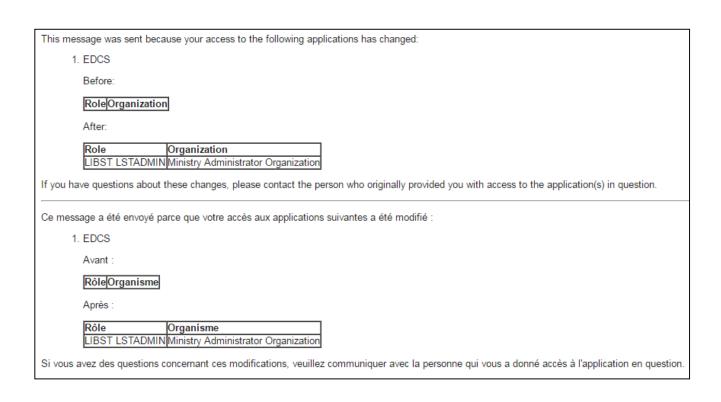

### Signing-in to Go Secure

- You can access Go-Secure with the following link: <a href="https://edcs.tcu.gov.on.ca/Main/EDUPortal.aspx">https://edcs.tcu.gov.on.ca/Main/EDUPortal.aspx</a>
- Use your Go Secure ID (your e-mail) and Go Secure password that you created when registering

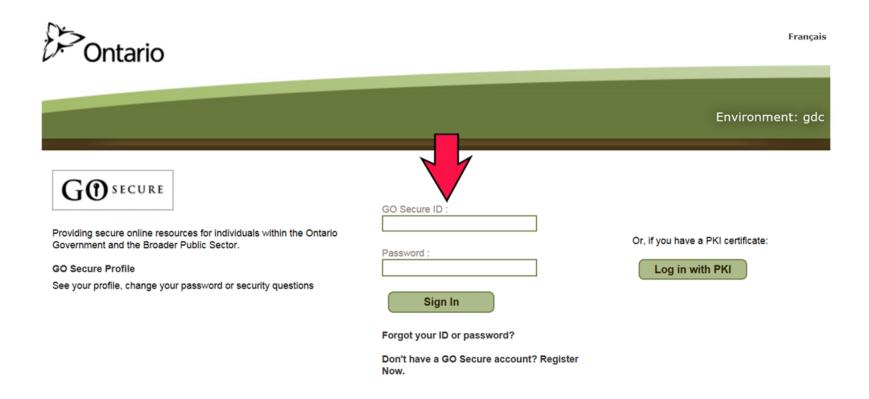

# If you forgot your password, click 'Forgot your ID or password?'

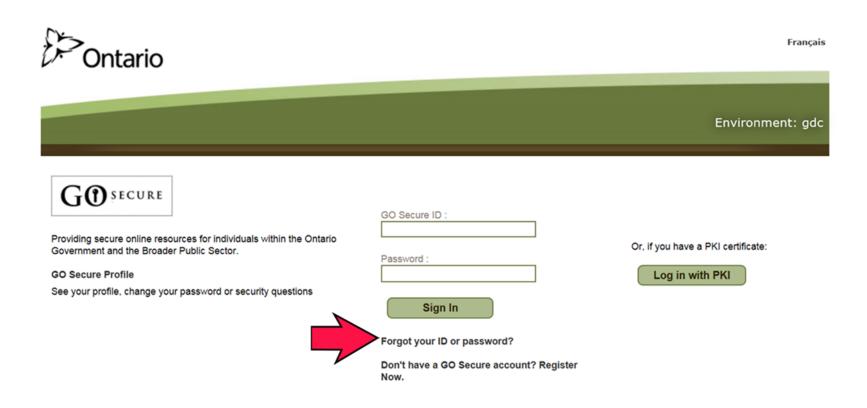

# Once you sign-in, select 'Library Statistics (LibStats)'

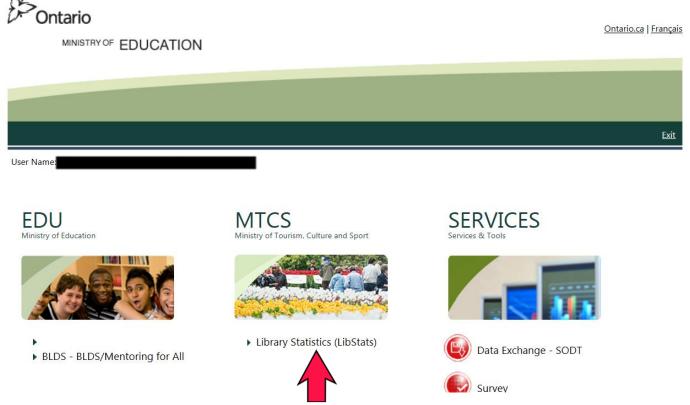

Option to Bookmark: <u>The very first time you sign on</u>, you may wish to bookmark the above page by following these instructions: <a href="https://www.computerhope.com/issues/ch000858.htm">https://www.computerhope.com/issues/ch000858.htm</a>

**Important Note**: Verify that the address for your bookmark is set to either <a href="https://edcs.tcu.gov.on.ca/Main/or https://edcs.tcu.gov.on.ca/Main/EDUPortal.aspx">https://edcs.tcu.gov.on.ca/Main/EDUPortal.aspx</a>

# You can now begin completing your Annual Survey of Public Libraries!

 For detailed instructions on filling out the Annual Survey of Public Libraries in 'LibStats/EDCS', please refer to the separate document entitled:

Ontario's
Annual Survey of Public Libraries

A Visual Guide to Completing your Public Library Statistics

 The visual guide can be found in the 'Help' menu of LibStats/EDCS

## Go Secure - Troubleshooting

- Google Chrome is the best browser for Go-Secure
- Your 'Go Secure ID' is the email you registered with
- If you are a new user, click 'Don't have a Go Secure account? Register now.'
- If you have forgotten your user ID or password, click 'Forgot your ID or password?'

#### **Common Errors**

- Missing application link: Refresh the browser (Ctrl + F5 or F5)
- Blue screen: Close browser and clear browser history
- Error message: Close browser and clear browser history
- Oracle page: Close browser and clear browser history
- Clearing Browser History:
  - Select Tools
  - Then Options
  - Press Delete Browser History
- Rejected sign-in: please exit your browser and try signing-in again

#### For technical assistance with Go Secure...

You may contact the IT department for help with Go Secure username and password issues at:

### DDSB.ITSupport@ontario.ca

- When contacting IT by e-mail, be sure to include a <u>screenshot</u> of any error messages you are receiving
- Please include the word 'LibStats' in the subject line of your e-mail